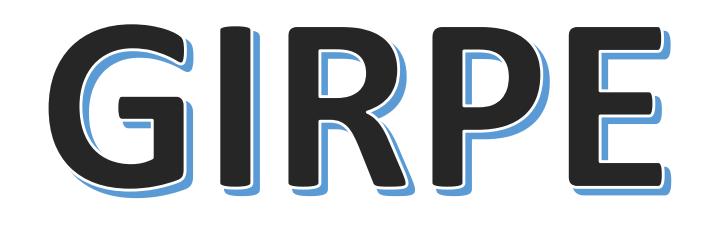

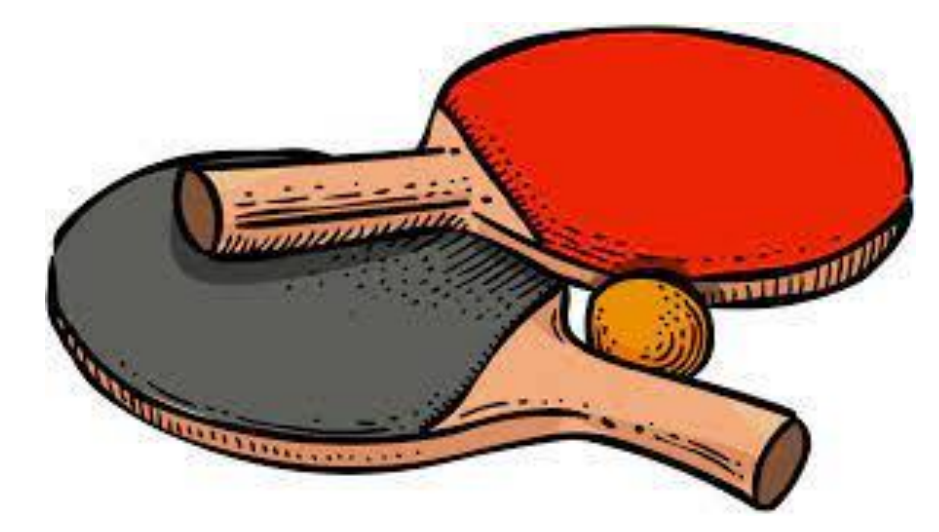

# Préparation de la feuille de rencontre pour le championnat jeunes.

Etape 1: Cliquer sur la feuille, « Rencontre préparée dans SPID » puis « recherche par club ».

#### G.I.R.P.E. logicel version 7.5.0.0

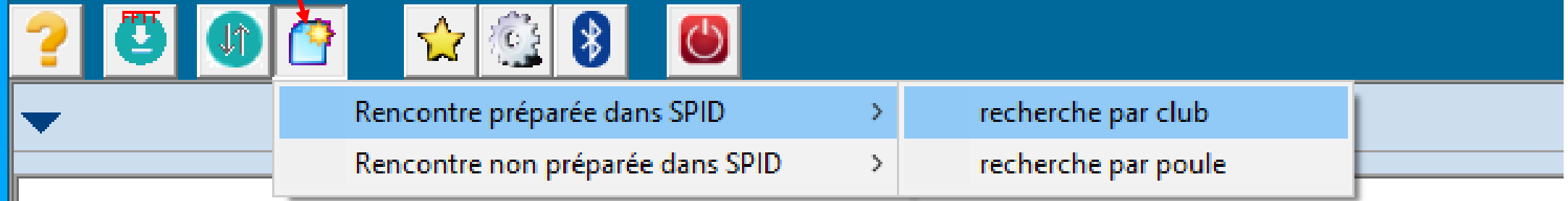

Etape 2: Taper votre numéro de club, presser la touche entrée du clavier, sélectionner la date, cliquer sur le nom de votre club puis sur le logo vert.

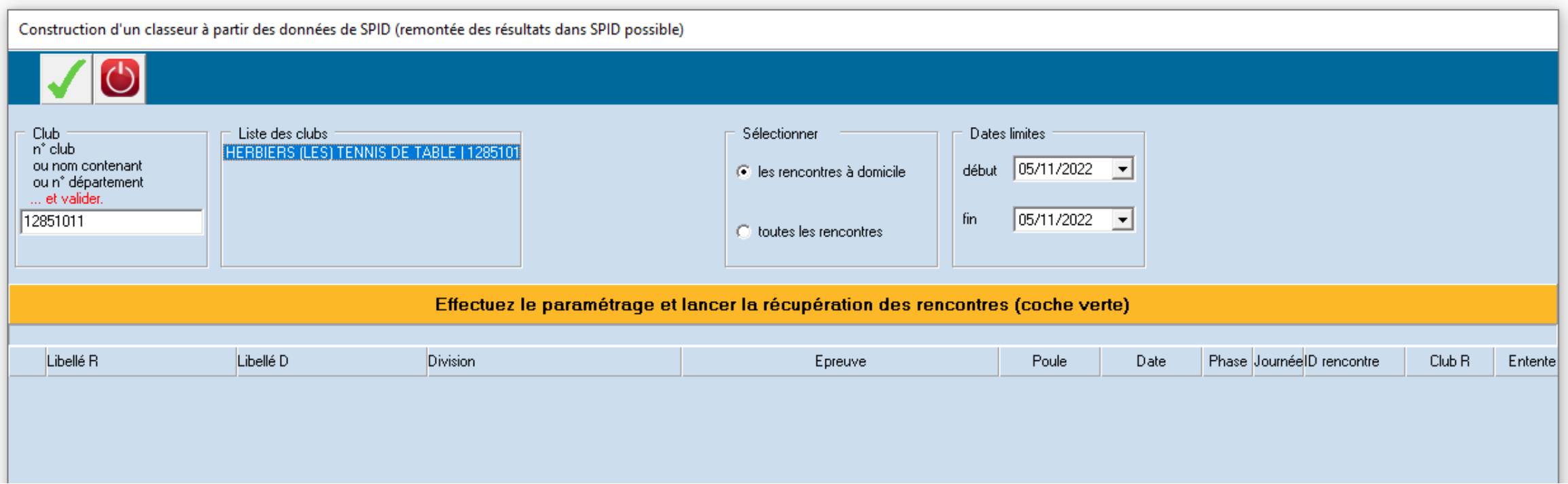

## Etape 3: Sélectionner la liste des équipes puis cliquer sur la roue dentée.

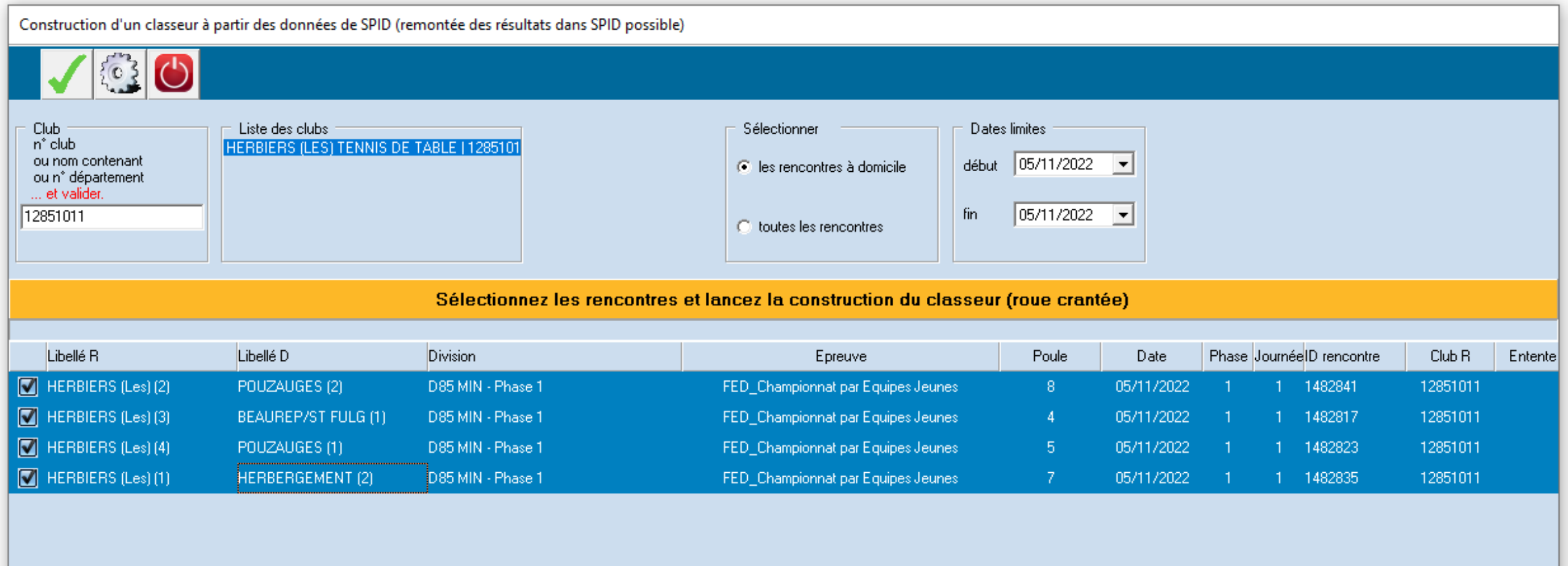

### Etape 4: Cliquer sur « non ».

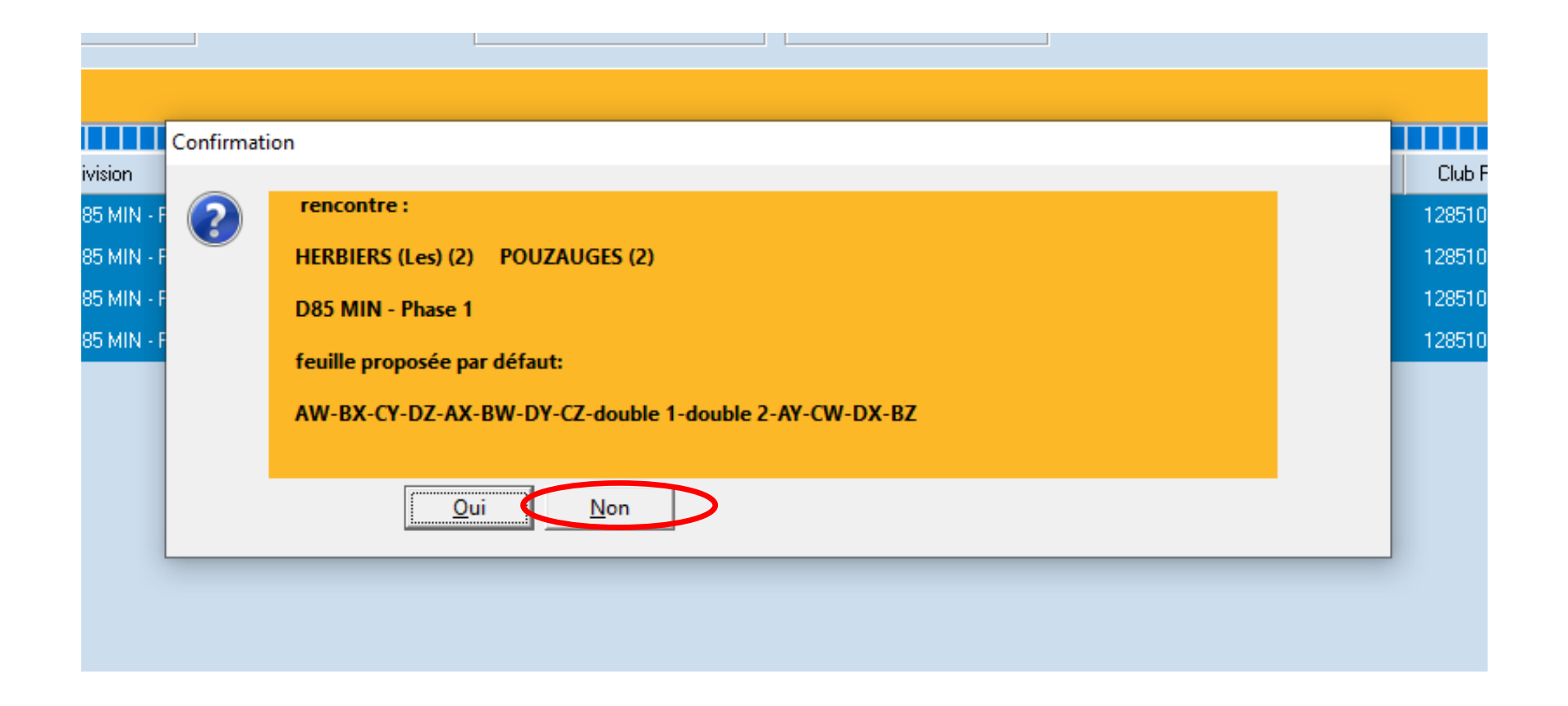

#### Etape 5: Cliquer sur la feuille puis sélectionner « Feuilles locales ».

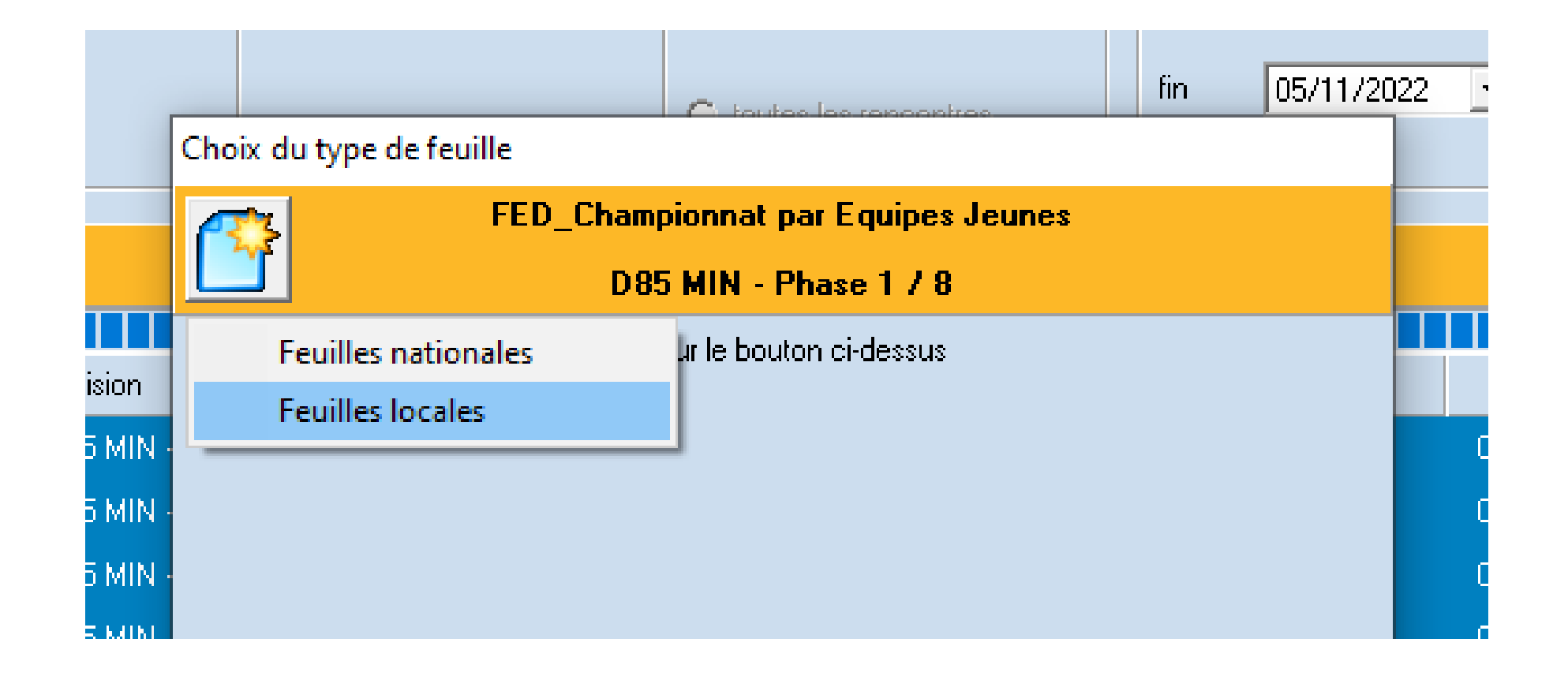

## Etape 6: Cliquer sur la ligne avec « date de naissance ».

Feuilles locales

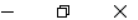

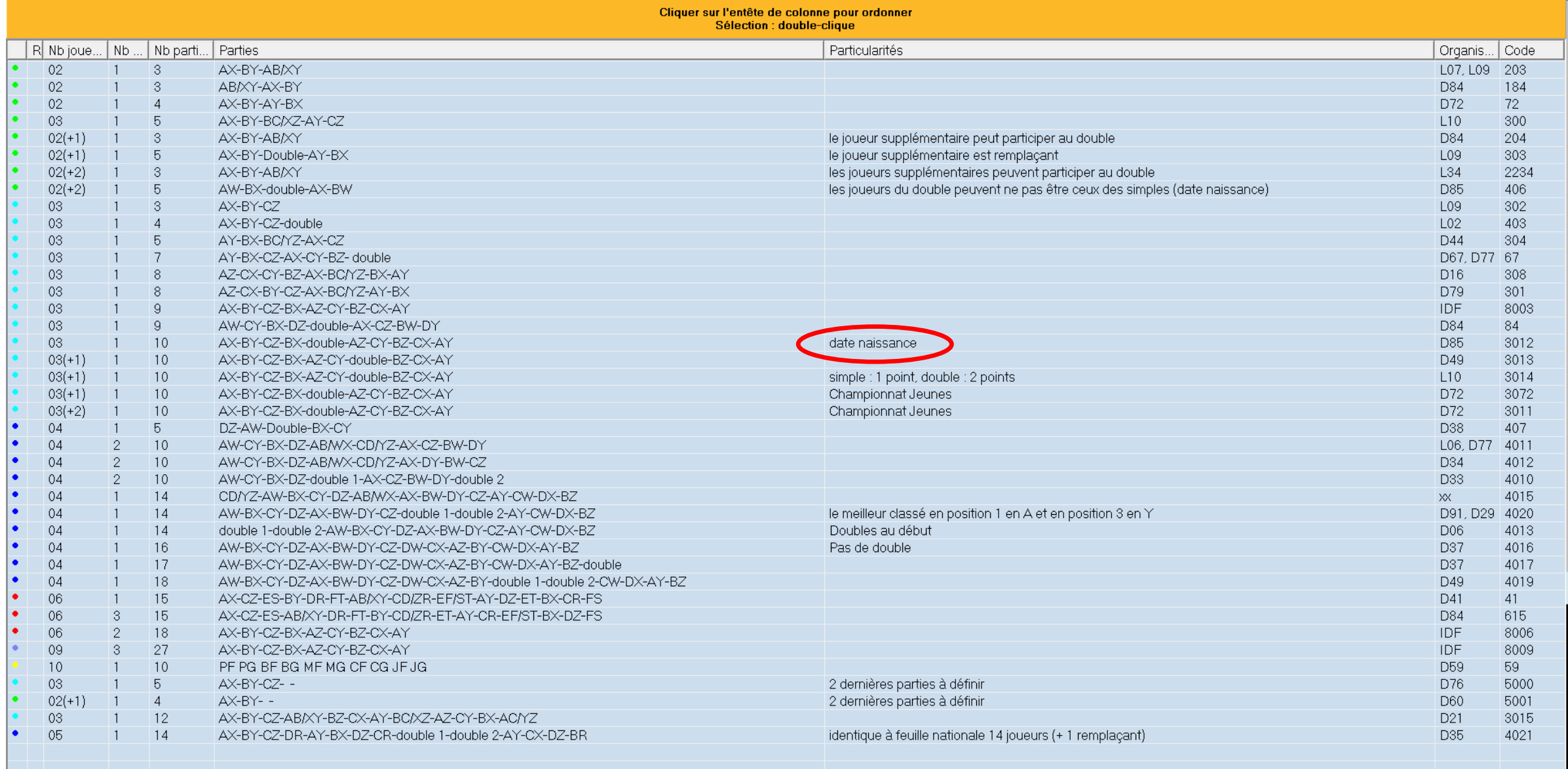

# Etape 7: Modifier les données si besoin puis cliquer sur « enregistrer ».

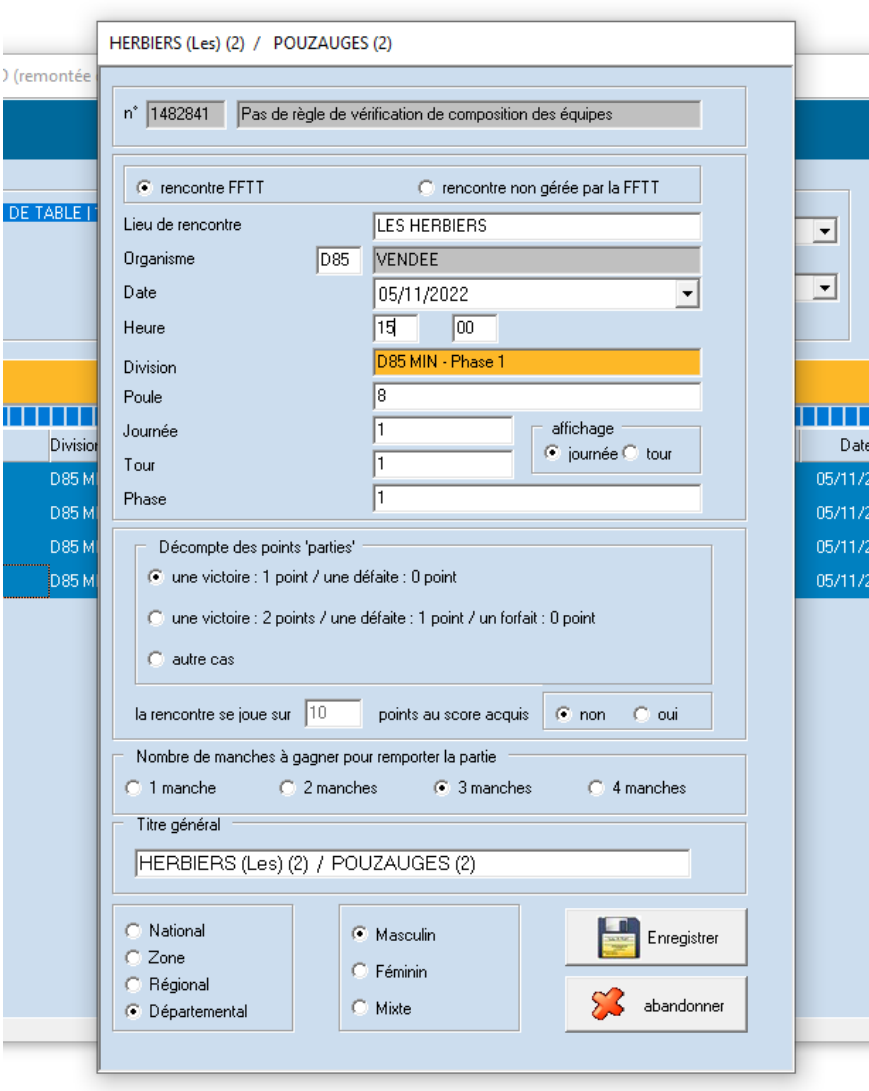